# **Deliveries Management**

This page will explain the Life Cycle dashboard.

#### **Contents**:

- [Life Cycle Dashboard](#page-0-0)
- [Change Request](#page-0-1)
- [Applications](#page-1-0)
- [Deliveries](#page-1-1)
	- <sup>o</sup> [Monitoring the execution of deliveries](#page-2-0)

# <span id="page-0-0"></span>Life Cycle Dashboard

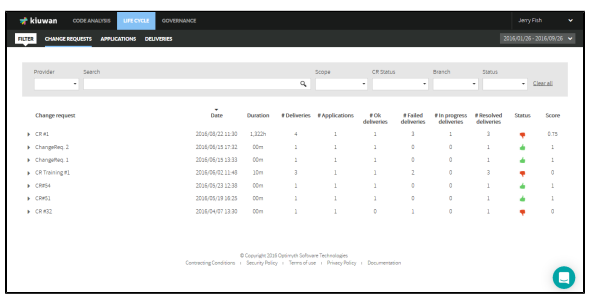

This page displays information on existing deliveries, allowing you to take action on them.

It is possible to search for deliveries specifying different search criteria:

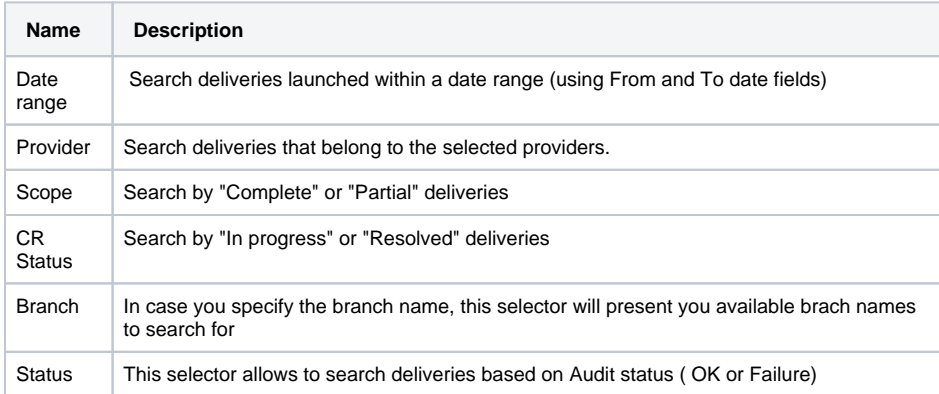

## <span id="page-0-1"></span>Change Request

Select **Life Cycle** > **Change Requests** to display deliveries grouped by the Change Request they belong to.

This option would be useful, for example, when you need to know how many deliveries are associated with a CR (providing an indicator of the quality of the delivery process).

For every CR, Kiuwan displays information as shown in the picture.

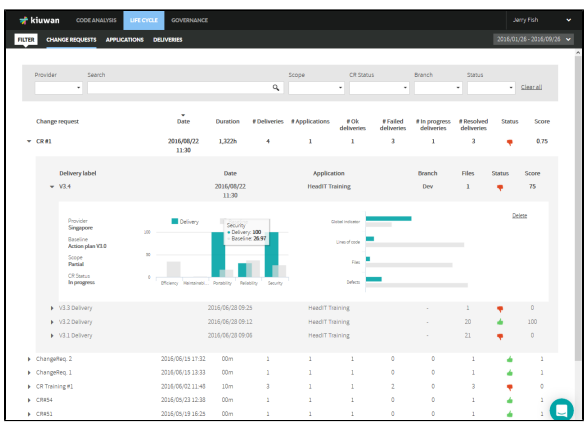

Kiuwan will display deliveries ordered by the analysis date. The CR records display information on the last delivery for that CR.

Click the triangle icon on the left of each CR to open a complete list of the deliveries of the CR.

The details of every delivery are displayed when clicking on the triangle icon at the left of each delivery.

The following information is presented for every delivery:

- Associated Change Request, Delivery Label, Branch and analysis Date
- Status: the result of Audit (Ok or Fail, thumb up / down icon)
- Score: overall delivery compliance with the defined audit (please visit [Audits Management](https://www.kiuwan.com/docs/display/K5/Audits+Management#AuditsManagement-AuditApprovalThreshold)
- [AuditApprovalThreshold](https://www.kiuwan.com/docs/display/K5/Audits+Management#AuditsManagement-AuditApprovalThreshold) for further info on audit score)
- Files: number of files of the delivery

Click the triangle icon on the left of each delivery to display further information.

Detailed information provides useful information to compare analysis results of delivery versus baseline. It provides a comparison between the delivery and the baseline

- Quality Indicator of delivery versus baseline for every characteristic
- Global Quality indicator, lines of code, number of files and number of defects

The delete link allows you to remove the delivery analysis from Kiuwan.

### <span id="page-1-0"></span>Applications

Select **Life Cycle** > **Applications** to display deliveries grouped by the application they belong to.

For every application, Kiuwan will display information as shown in the picture.

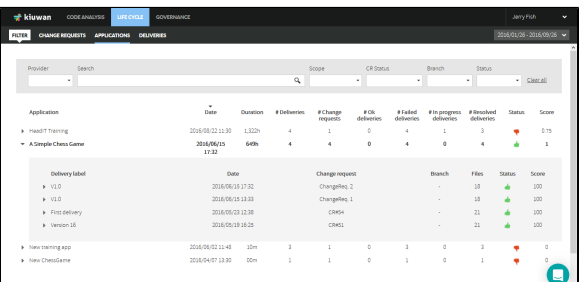

Application records display information on the last delivery for that application. **# Deliveries** shows the total number of deliveries of that application.

Click the triangle icon on the left of each application to open a complete list of deliveries of the application.

Click the triangle icon on the left of each delivery to display further details.

## <span id="page-1-1"></span>**Deliveries**

Select **Life Cycle** > **Deliveries** to display a list of deliveries (for the selected date range) ordered by the analysis date.

For every application, Kiuwan will display information as shown in the picture.

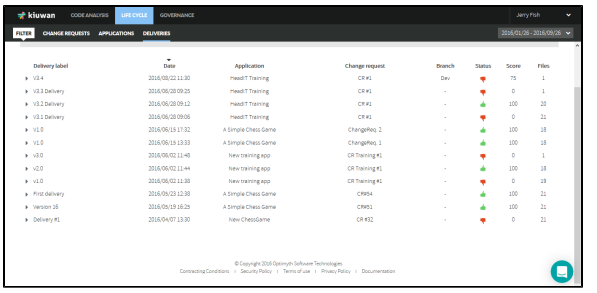

Click the triangle icon on the left of each application to open details on the selected delivery.

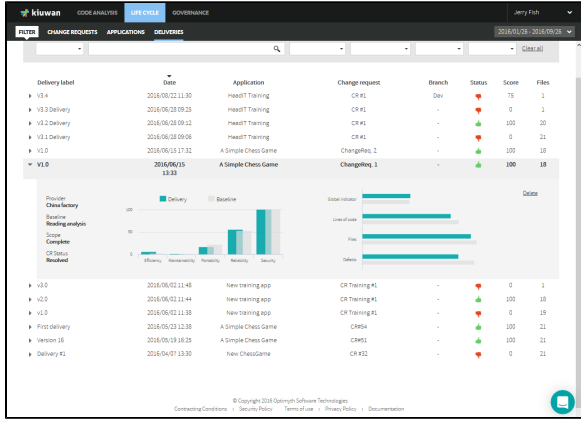

#### <span id="page-2-0"></span>**Monitoring the execution of deliveries**

The above tabs display deliveries or analyses that finished without any technical error condition.

But with the Deliveries tab, it is possible to view information about **failed** and **in progress** delivery analyses.

- Failed = the analysis failed for some reason (check the log to see the exact reason), and there will not be any results for it.
- In progress = the local analysis finished but the second phase (performed at the cloud) is still executing.

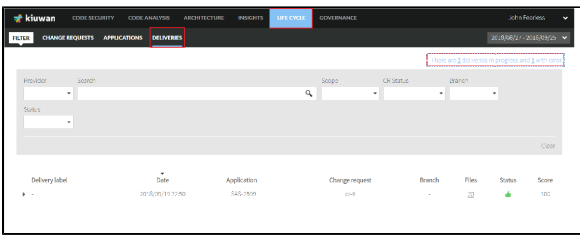

This message only appears when there are deliveries that are either In progress or Failed. Click on the legend to display a page where you can see the details of those deliveries.

For every delivery, you can see the **status** (running or failed). Also, you can access the **log** page and/or **d elete** the current analysis.

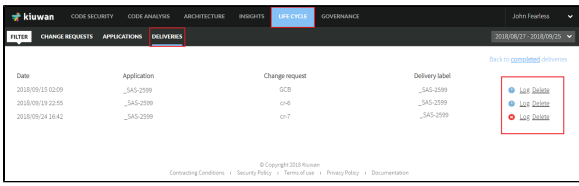

Click **Back to completed deliveries** to go back to the Deliveries tab.